#### **การต ดตั้ง FTP Server (File Transfer Protocol Server) ิ**

## **1.การติดตั้ง FTP บน Windows Server 2003**

- 1. คลิกที่ Start > Settings > Control Panel
- 2. ดับเบิ้ลคลิกที่ Add or Remove Programs

3. คลิกที่ Add/Remove Windows Components ดังรูปที่ 1

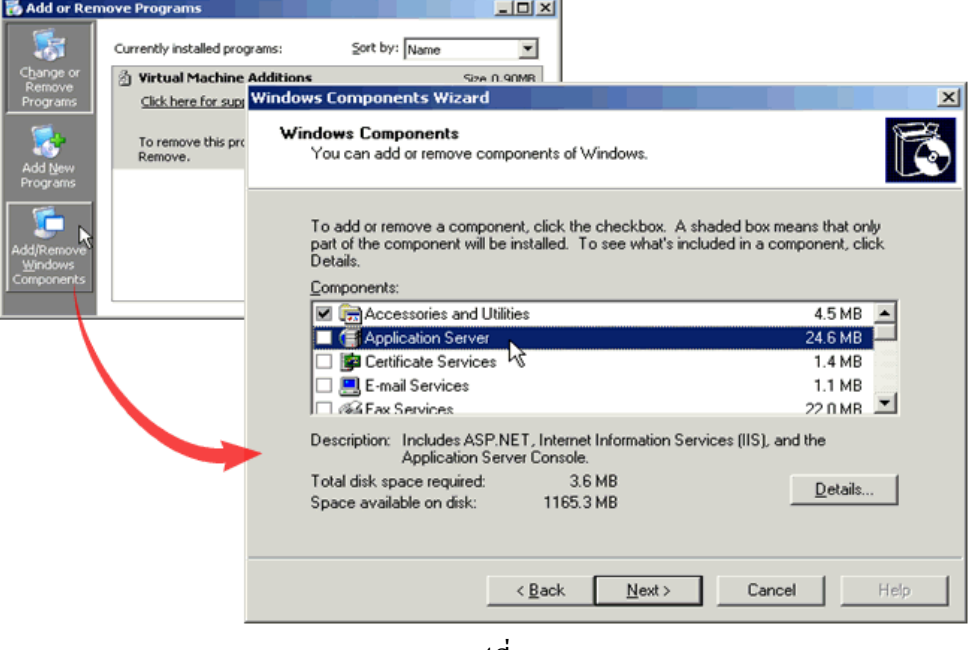

รูปที่ 1

4.จะพบไดอะล็อกซ Windows Component Wizard แลวคลิกเลือกที่ Application Server แลวคลิกปุม Detail… ที่ดานลางขวาจากพบไดอะล็อกซ Application Server ดังรูปที่ 2

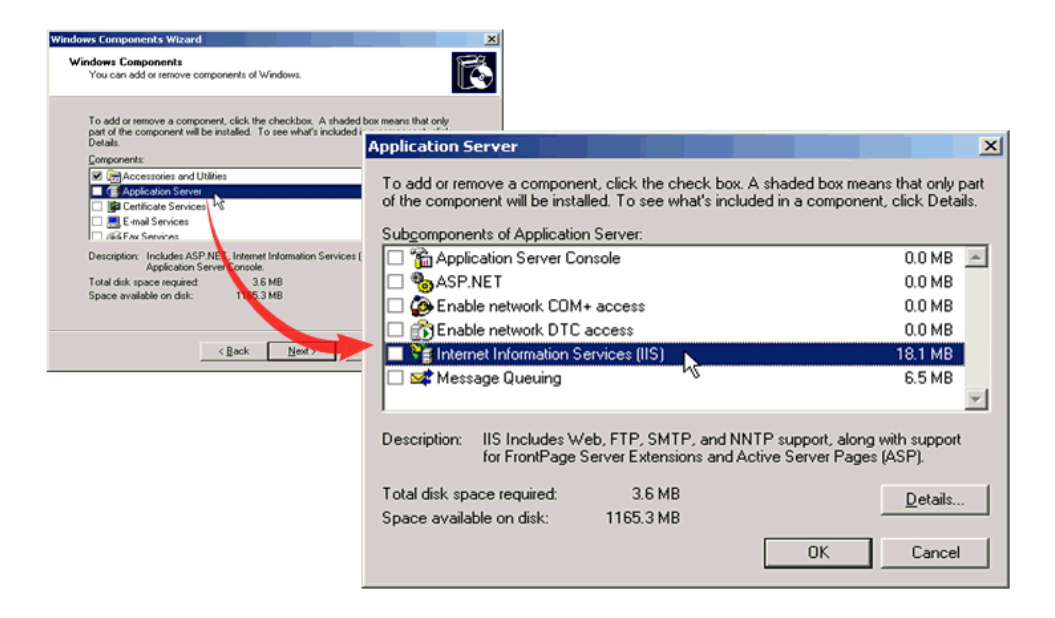

5. จากนั้นคลิกเลือกที่ Internet Information Server (IIS) แล้วคลิกที่ปุ่ม Detail... ที่ด้านล่าง ขวาอีกครั้งจะพบไดอะล็อกซดังรูปที่ 3

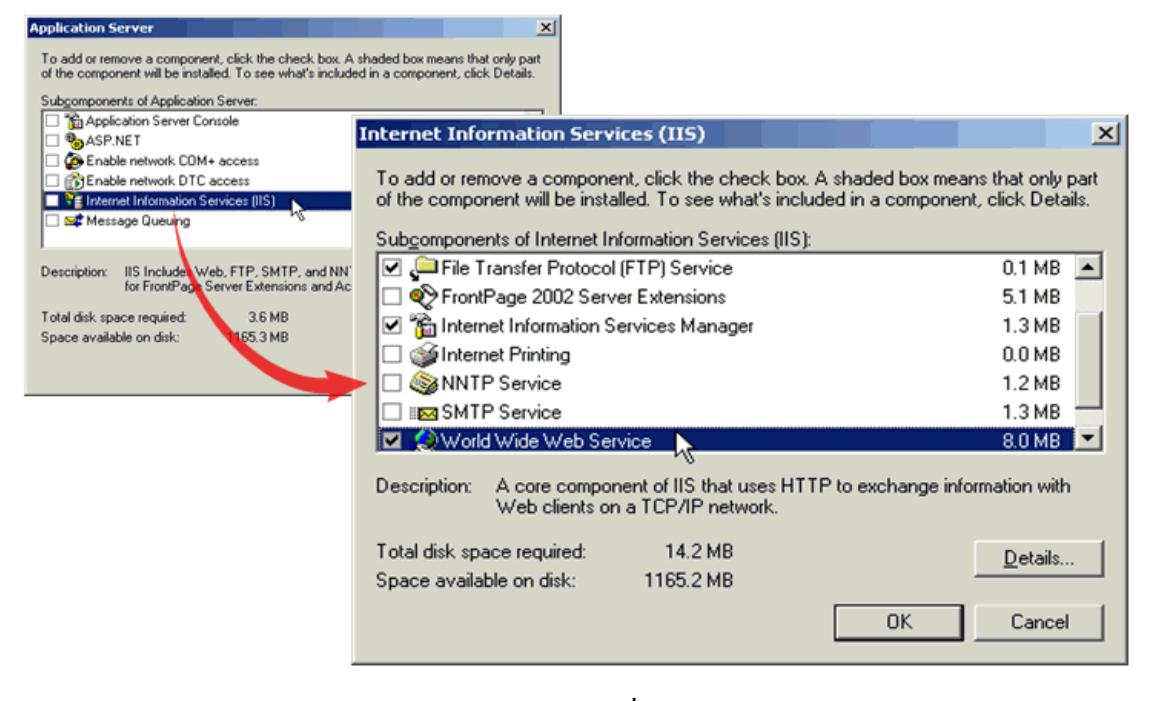

รูปที่ 3

6. ให้คลิกเลือกที่บริการที่ต้องการเป็น FTP แล้วคลิกปุ่ม OK ดังรูปที่ 4

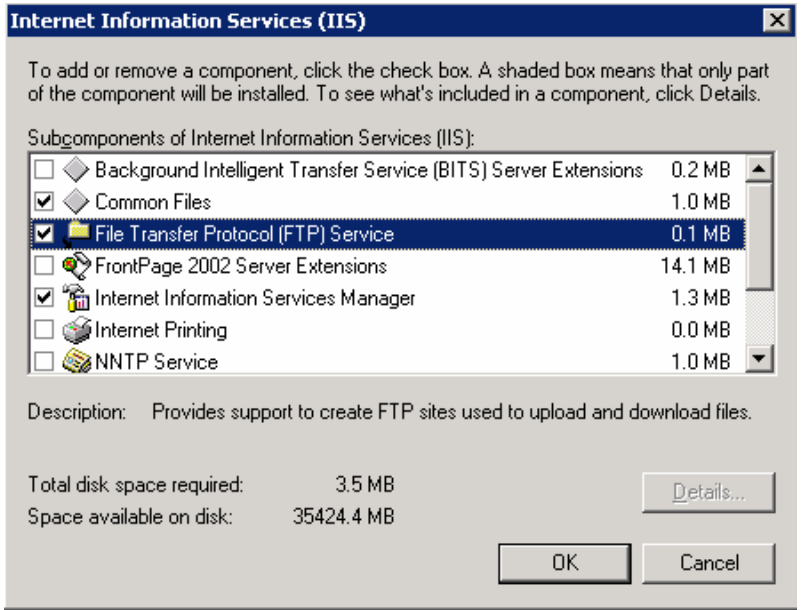

รูปที่ 4

เสร็จสิ้นการติดตั้ง FTP

7. ในหน้าต่าง IIS Manager จะมีโฟลเดอร์ FTP Sites ปรากฏขึ้นมา ดังรูปที่ 5

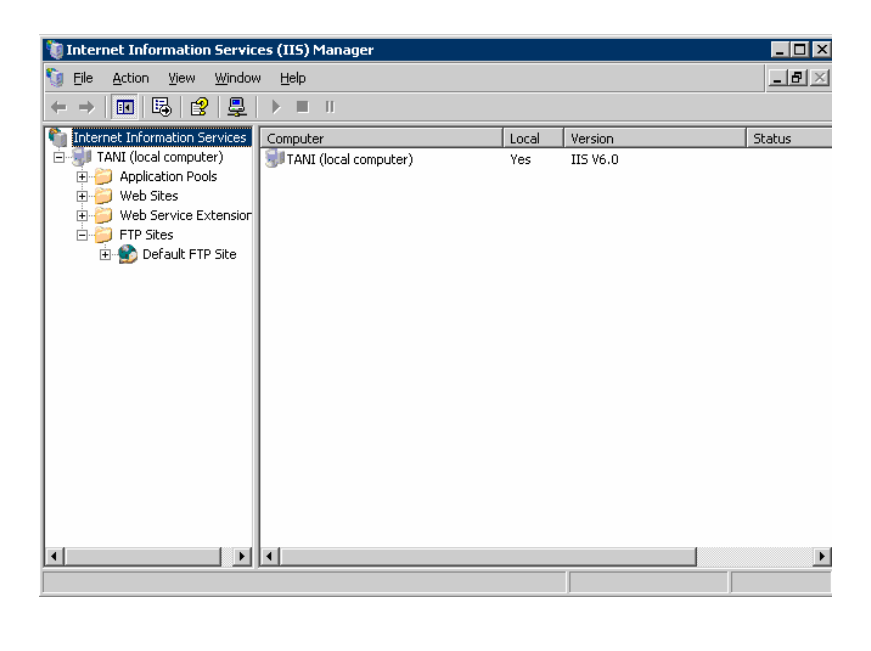

รูปที่ 5

6. สรางไฟล testftp.txt ขึ้นมา 1 ไฟลไวที่ C:\Inetpub\ftproot ดังรูปที่ 6

| C:\Inetpub\ftproot                                 |      |               |               | $ \Box$ $\times$  |
|----------------------------------------------------|------|---------------|---------------|-------------------|
| File<br>Edit<br>View<br>Favorites<br>Tools<br>Help |      |               |               | 7                 |
|                                                    |      |               |               |                   |
| Address C C:\Inetpub\ftproot                       |      |               |               | $\rightarrow$ Go  |
| Name $\triangle$                                   | Size | Type          | Date Modified | <b>Attributes</b> |
| E testftp.txt                                      | 0 KB | Text Document | 6/7/2550 9:51 | А                 |
|                                                    |      |               |               |                   |
|                                                    |      |               |               |                   |
|                                                    |      |               |               |                   |
|                                                    |      |               |               |                   |
|                                                    |      |               |               |                   |
|                                                    |      |               |               |                   |

รูปที่ 6

7. ติดตั้งโปรแกรม FileZilla ในเครื่อง client แลวเขาไปยัง FTP Server ที่เราสรางไวใน เครื่อง Server โดยระบุชื่อ User ในชอง UserID วา Anonymous และชอง Password ปล่อยเป็นค่าว่างไว้ไม่ต้องใส่ ดังรูปที่ 7

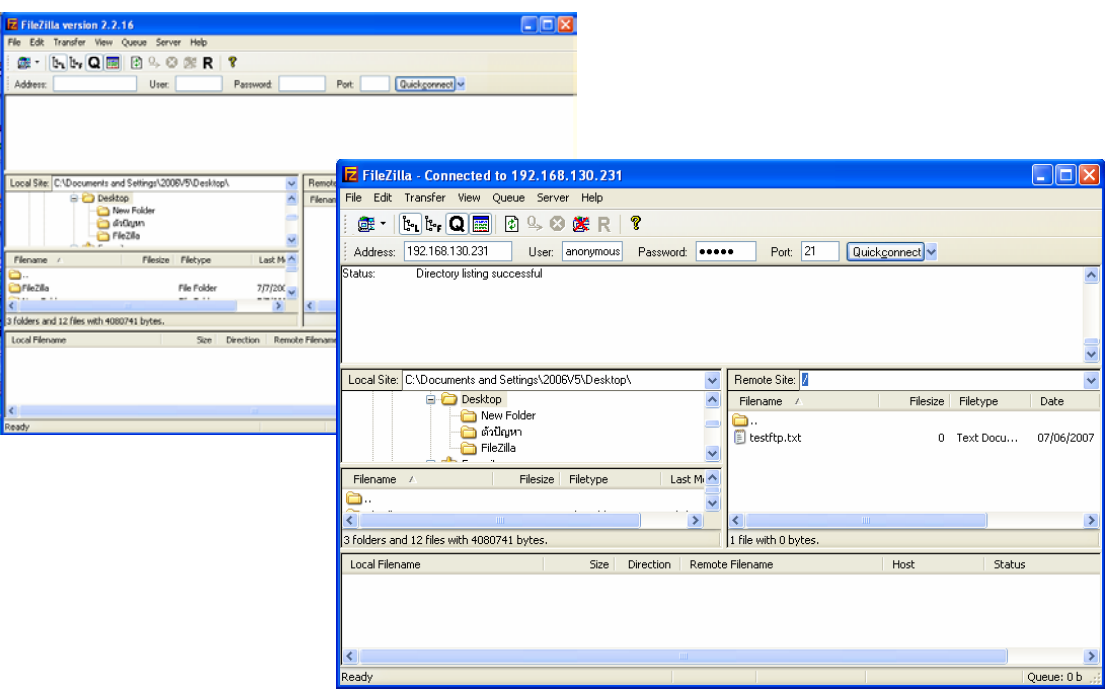

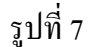

- 8. การปรับแต่งที่สำคัญของ FTP 4 ตัวหลักๆ
- แท็บ FTP Site เปนการเลือก IP Address และ Port ดังรูปที่ 8
	- \*Description เป็นช่องกรอกชื่อหรือคำอธิบายเกี่ยวกับ FTP เช่น กรอกเปน ftp.tani.com
	- **\***IP Address เปนชองใหเลือกรายการไดระหวาง (All unassigned) กับหมายเลข IP Addressที่อยูในเครื่อง
	- **\***TCP port เปนชองกําหนดหมายเลขPort ซึ่งคา Default เปน Port 21
	- $\,$  \* FTP site connections เป็นการกำหนดจำนวนการติดต่อที่เข้าใช้บริการ
		- Unlimited คือ ไม่จำกัดการติดต่อ
		- $-$  Connections limited to คือ มีการจำกัดการติดต่อ

 **\***ปุม Current Sessions เปนปุมที่ใชเพื่อดวูาม ี User ที่เขาใชบริการ FTP Server อยูกี่ราย

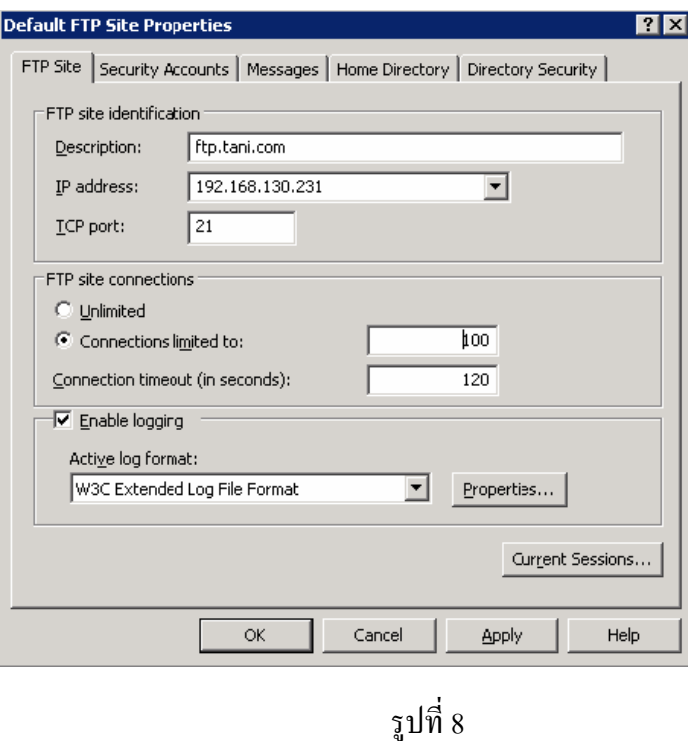

- แท็บ Security Accounts เปนการเลือกใชหรือไมใช Anonymous ดังรูปที่ 9  $^*$ Allow anonymous connections เป็นการกำหนดว่าจะอนุญาตให้ผู้ใช้ทั่วไป เขาไดหรือไม

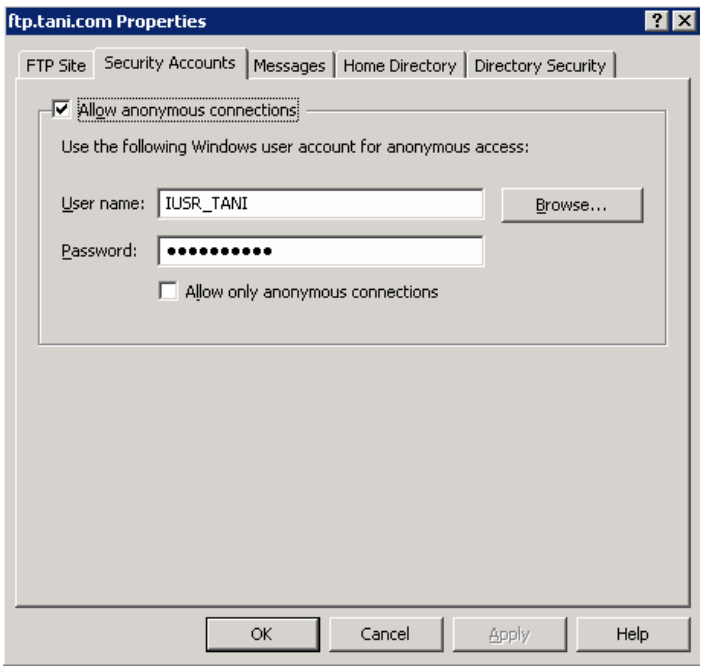

รูปที่ 9

- แท็บ Messages เปนการเขียนขอความตางๆ ที่จะแสดงตอ User ดังรูปที่ 10

\*Banner เปนขอความที่แสดงทันทีเมื่อ User เขามายัง FTP Site โดยแสดงกอนที่ จะเขาตรวจสอบ User name และ Password

\*Welcome เปนขอความที่แสดงหลังจากตรวจสอบ User name และ Password ผ่านเรียบร้อยแล้ว

\*Exit เปนขอความที่แสดงเมื่อ User name ออกจาก FTP Server

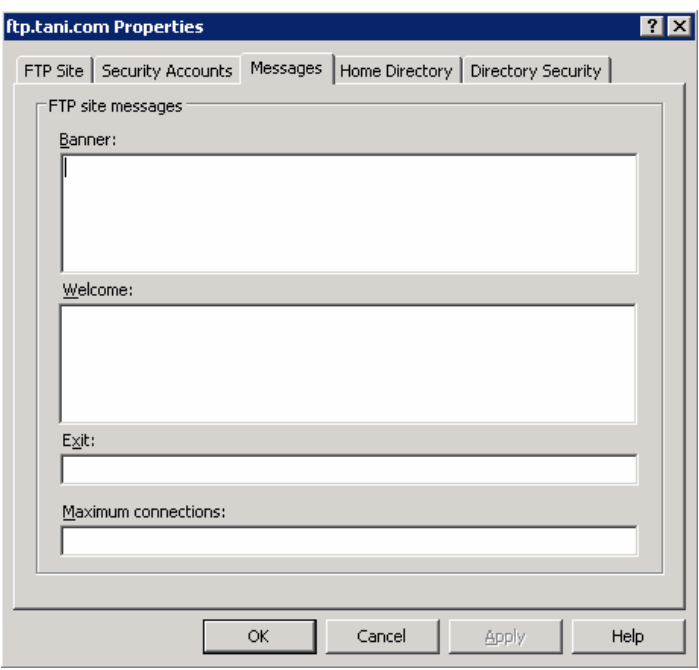

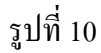

- แท็บ Home Directory เปนการกําหนดไดเรกทอรีดังรูปที่ 11

**\***A directory located on this computer เพื่อกําหนดใหใช ไดเรกทอรีในเครื่องนี้

- Local path เปนชองสําหรับระบุ Home Directory คา Default เปน

C:\Inetpub\ftproot

 -Read เปนตัวกําหนดวา User สามารถเขามายัง FTP Site และดาวนโหลดได -Write เป็นตัวกำหนดให้ User สามารถอัปโหลดข้อมูลไฟล์มายัง FTP Site และยังสามารถสร้างไดเรกทอรีย่อยและลบไฟล์ที่อยู่ใน FTP Site ได้ด้วย

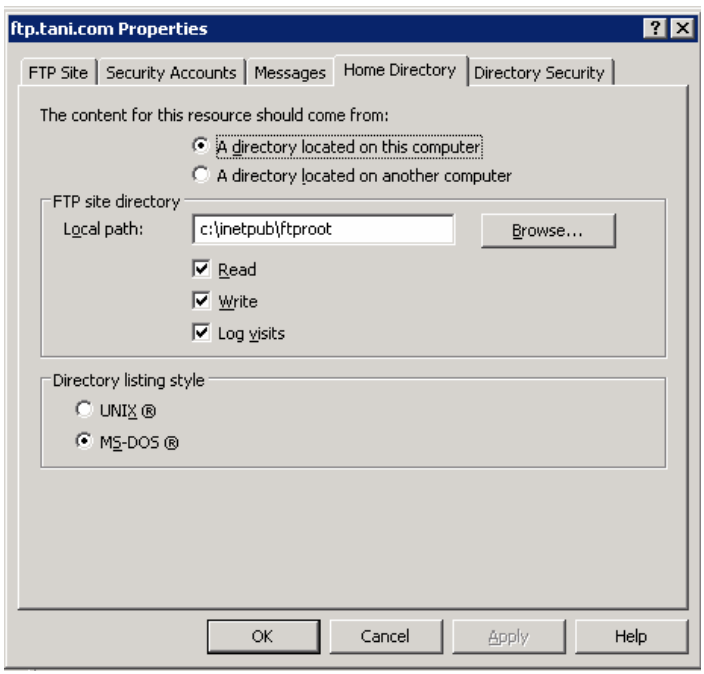

รูปที่ 11 9.ตั้งค่าคอนฟิกต่างๆ ของFTPให้เหมาะสมกับการใช้งาน คลิกขาวที่ Default FTP Site > Properties ดังรูปที่ 12

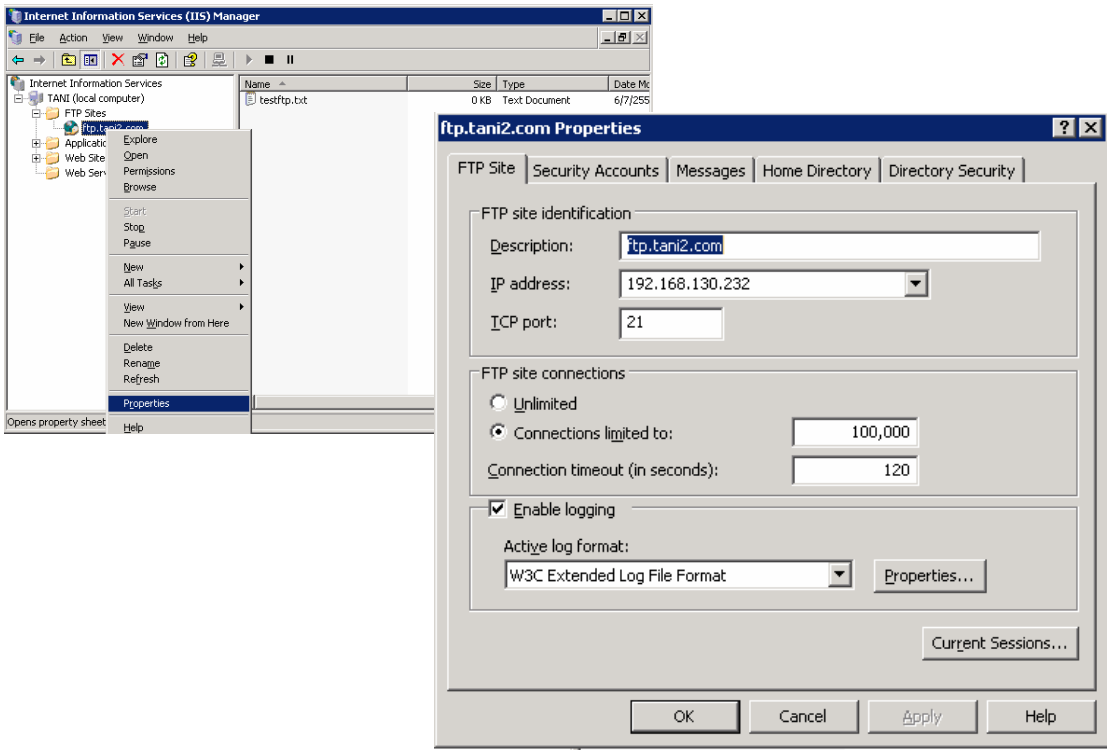

 $10.\hat{\mathsf{n}}$ าหนดค่า ใน Description เป็น <u>ftp.xxxx.com</u> และ IP Address เป็น 192.168.131.xxx TCP port เป็น 21 และค่า Connections limited to: เป็น 100 ดังรูปที่ 13

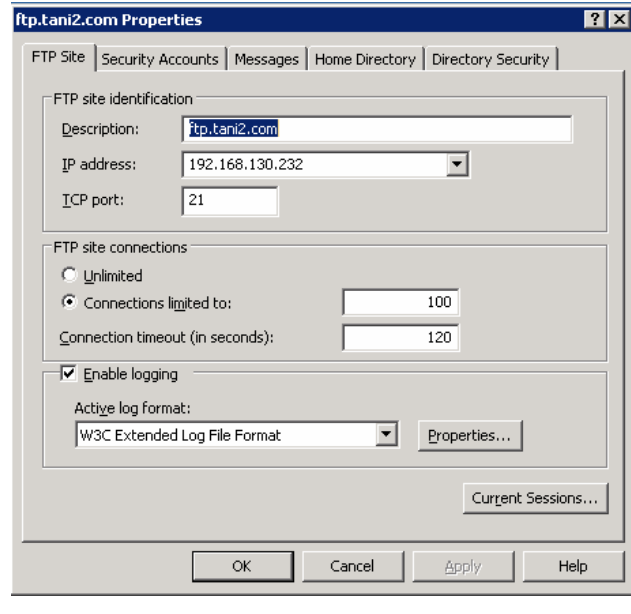

รูปที่ 13

 $11.\hat{\mathsf{n}}$ าหนดค่า Home directory ของ FTP Server เป็น D:\FTP2 เลือกออปชั้น Read และ Log visits ดังรูปที่ 14

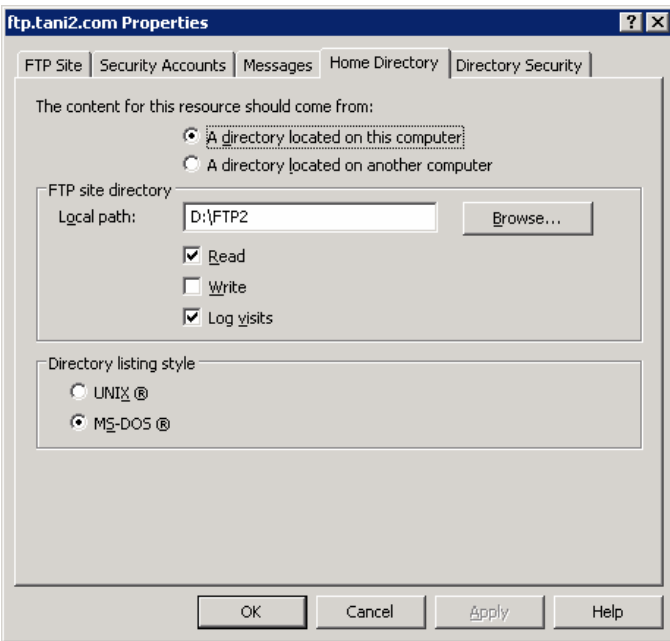

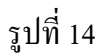

12.ทดสอบดวยโปรแกรม FileZilla จากเครื่อง client ในชอง Address ปอนคาเปนเลข IP Address ของ FTP Server จะเขาในสิทธิ์ของ User Anonymous สามารถดาวนโหลด ไฟลไดอยางเดียวดังรูปที่ 15

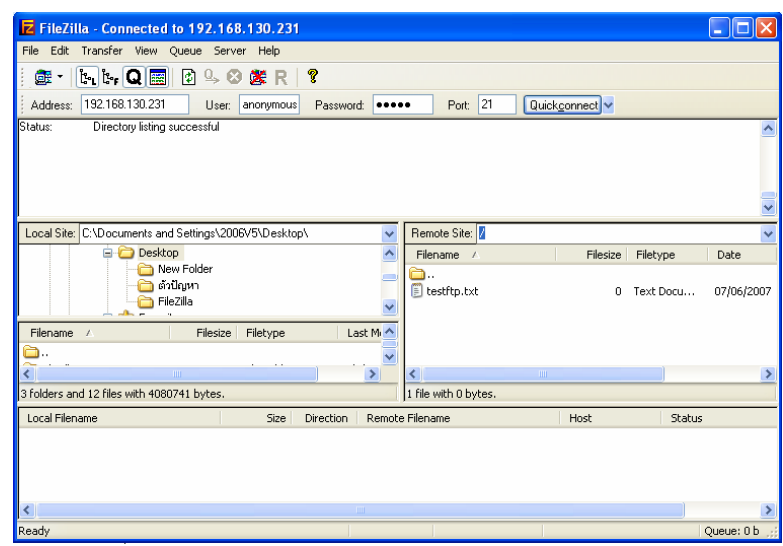

# รูปที่ 15

# **2. สรางหลายๆ FTP Site ภายในเครื่องเดยวี แบบประเภท แยกผูใชไมใหปนกัน**

 $1.$  กลิกขวาที่ FTP Site > New > FTP Site... แล้วคลิกปุ่ม Next ดังรูปที่ 16

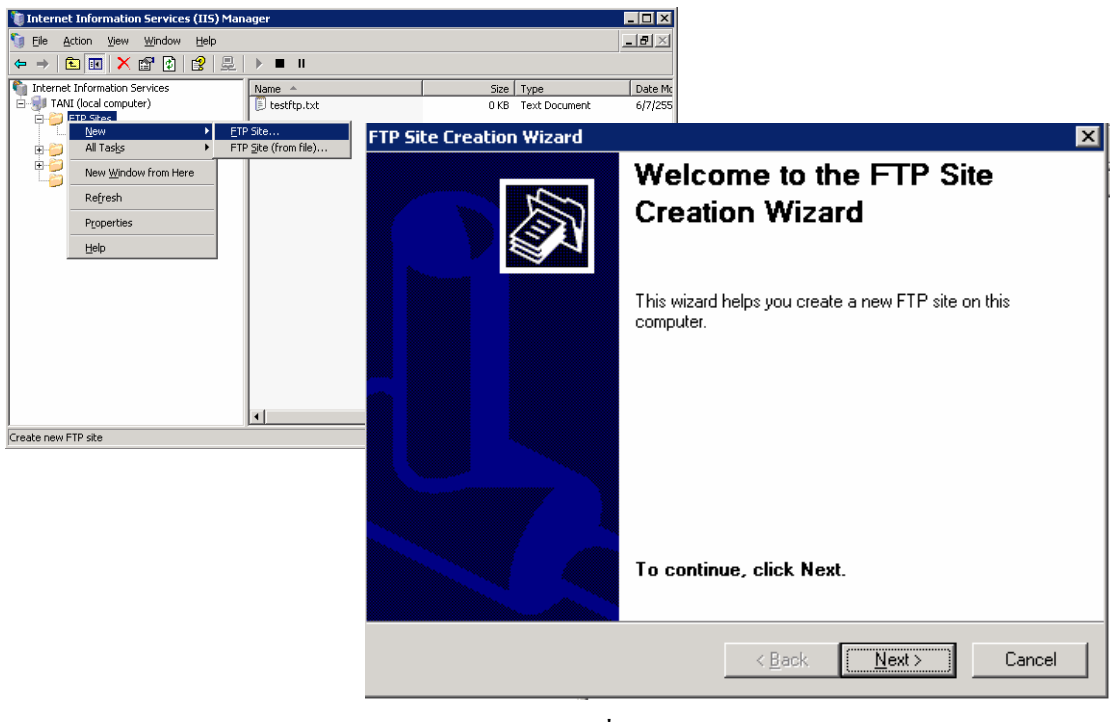

รูปที่ 16

2.กรอกชื่อเว็บไซต์ใหม่ เป็น <u>ftp.xxxx.com</u> คลิกปุ่ม Next แล้วระบุหมายเลย IP Address เปน 192.168.130.xxx และ Port เปน 21 คลิกปุม Next ดังรูปที่ 17

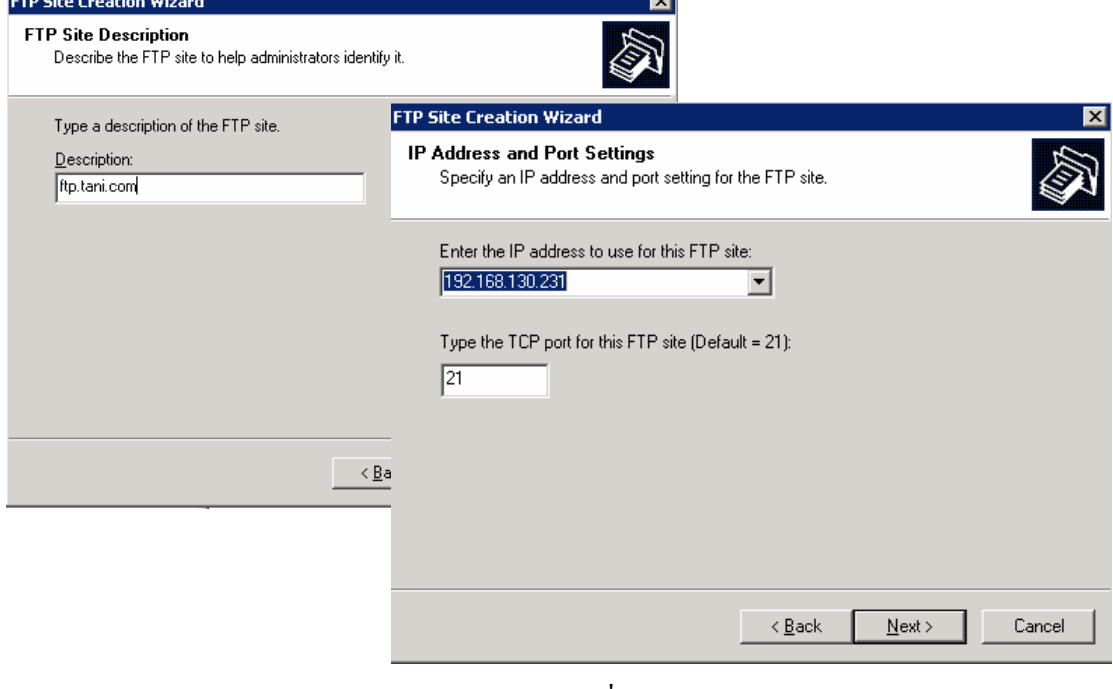

รูปที่ 17

### 3.เลือกออปชัน Isolate users คลิกปุม Next ดังรูปที่ 18

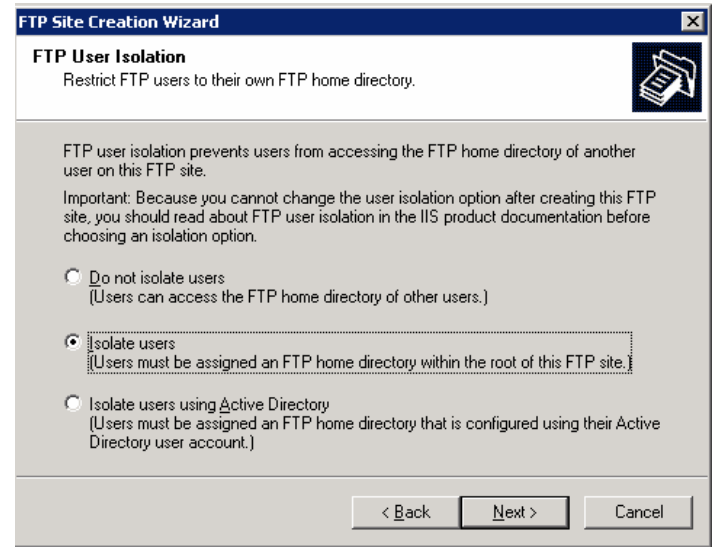

รูปที่ 18

1. กําหนด Path ใหกับ Home directory ของ FTP เปน ftproot คลิกปุม Ok แลวคลิกปุม Next ดังรูปที่ 19

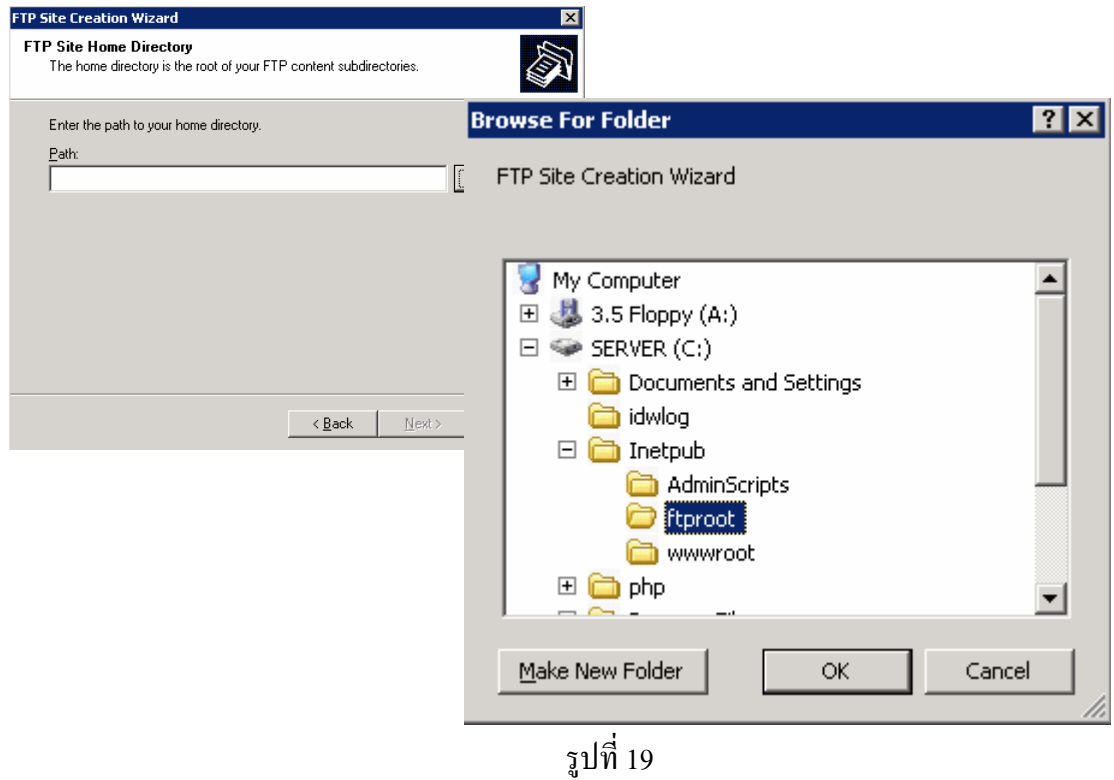

5. เป็นการกำหนดให้ผู้ใช้สามารถดาวน์โหลดและอัปโหลดไฟล์ เลือกเป็น Read และ Write คลิกปุม Next แลวคลิกปุม Finish ดังรูปที่ 20

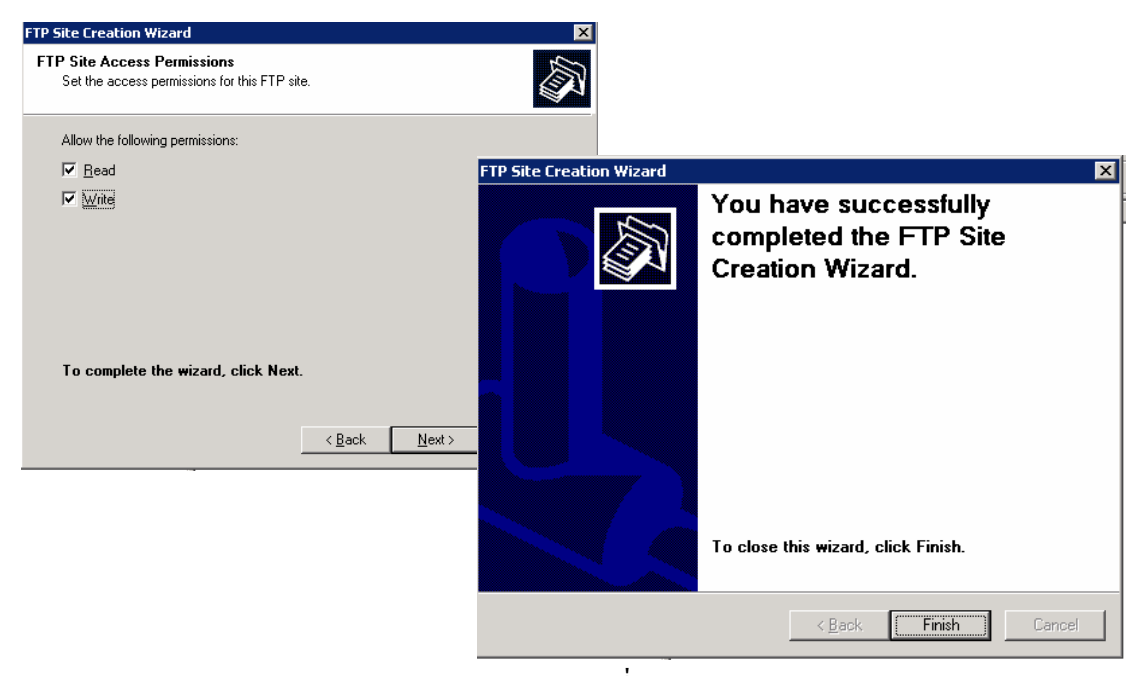

รูปที่ 20

6. ไดFTP Site เพิ่มอีกหนึ่งไซตคือ ftp.tani.com ดังรูปที่ 21

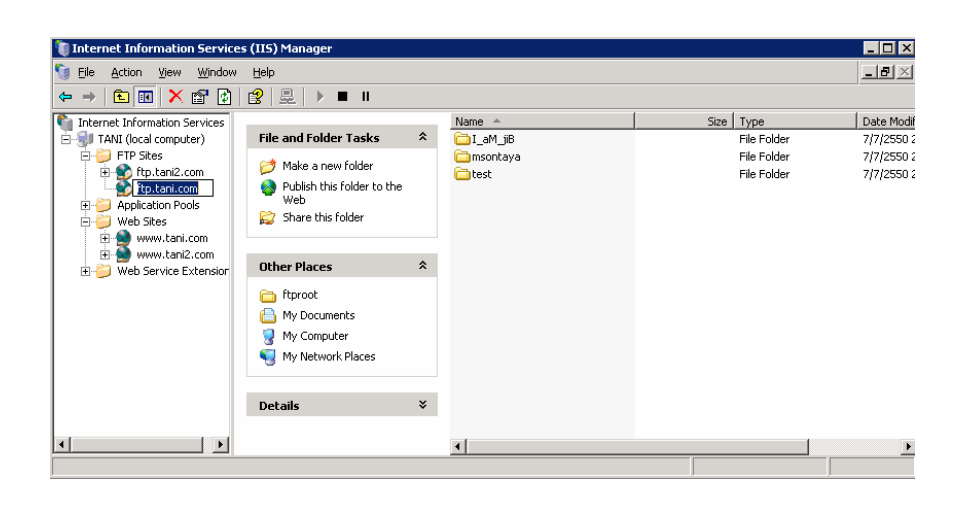

รูปที่ 21

 7.สราง User ใน windows เพื่อใชงาน FTP Server คลิกขาวที่ My computer > Manage ดังรูปที่ 22

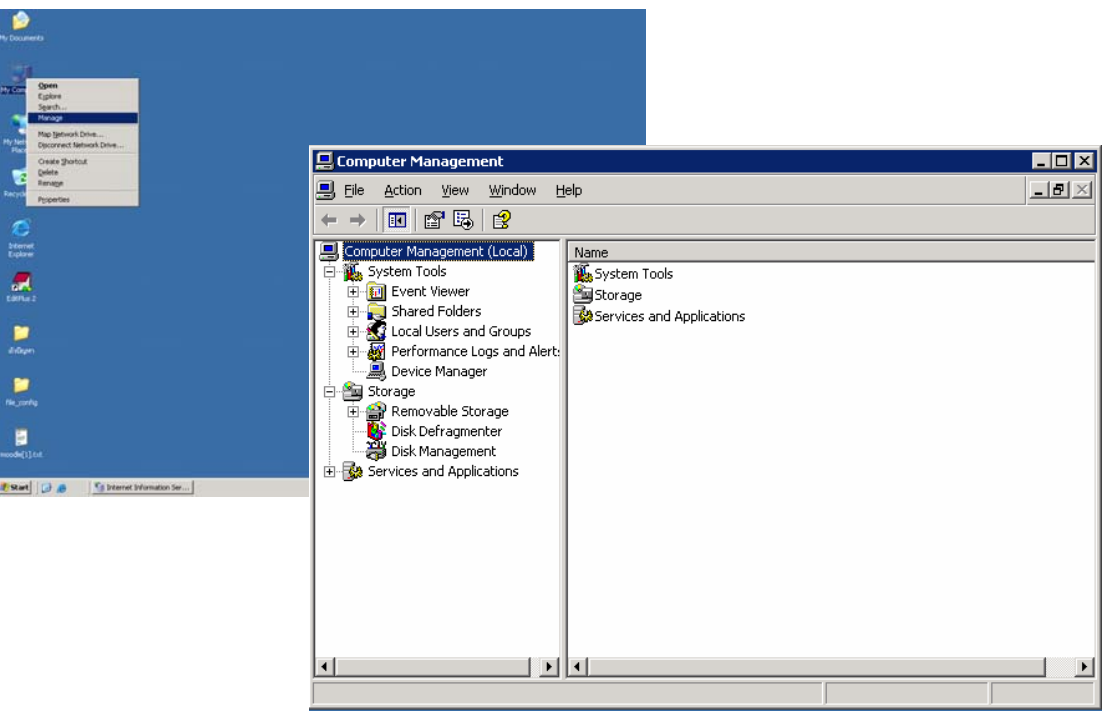

รูปที่ 22

 8.คลิกที่ Local Users and Groups > Users > NEW User… ปอนคา Username เปน test Password เป็น test แล้วคลิก Create ดังรูปที่ 23

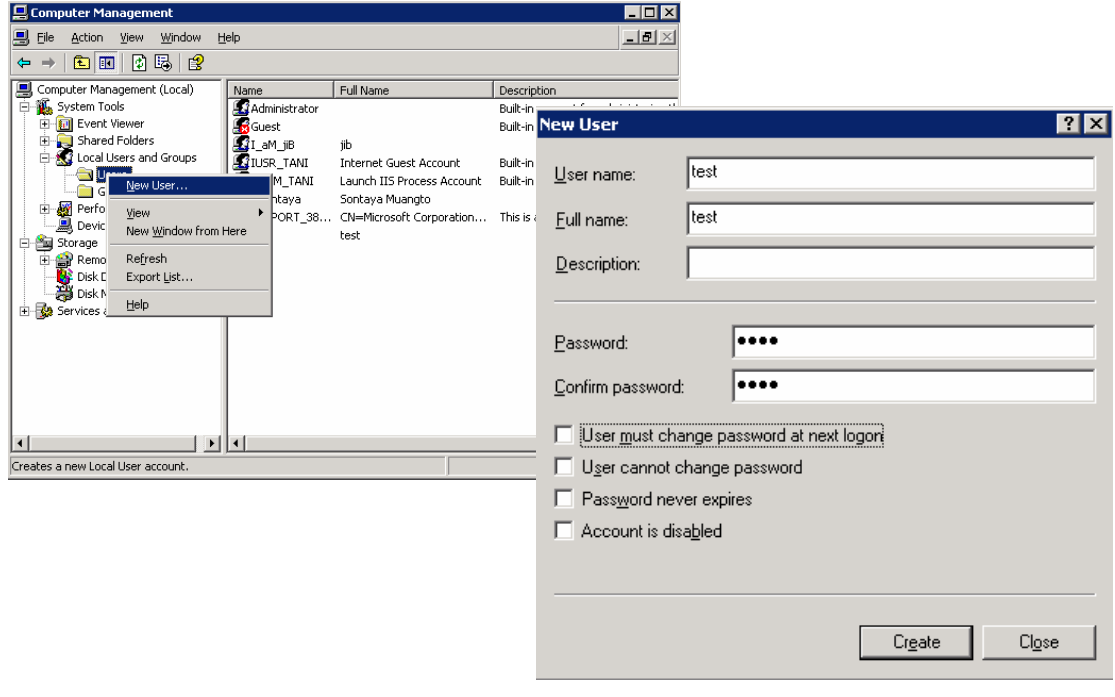

รูปที่ 23

9. สร้าง Home Directory ให้กับ User โดยต้องตั้งชื่อตามUser และที่สำคัญ คือ Home Directory เหลานั้นตองอยในู Directory ชื่อ LocalUser ซึ่งอยูภายใต rootftp ของ FTP Site และสรางไฟลชื่อ testftp.txt ดังรูปที่ 24

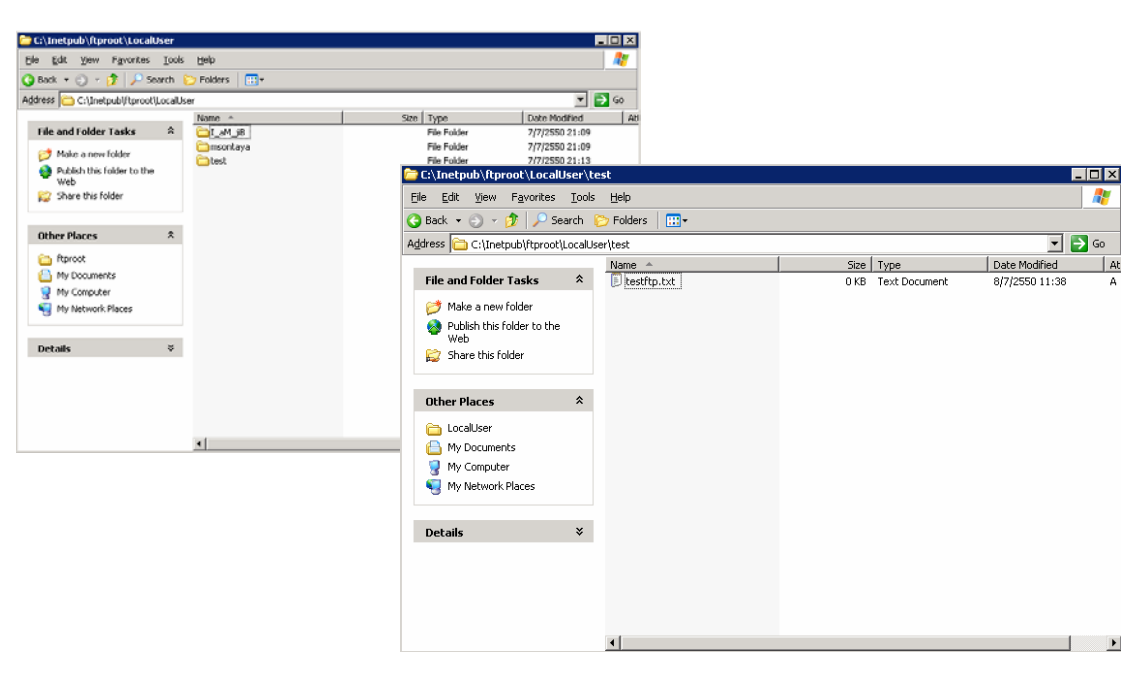

10. ทดสอบ FTP Server แบบแยกผู้ใช้ใม่ให้ปนกัน ด้วยโปรแกรม FileZilla จากเครื่อง client ในชอง Address ปอนคาเปนเลข IP Address ของ FTP Server จะเขาในสิทธิ์ของ User ที่ได้สร้าง สามารถดาวน์โหลดและอัปโหลดไฟล์ได้ ดังรูปที่ 25

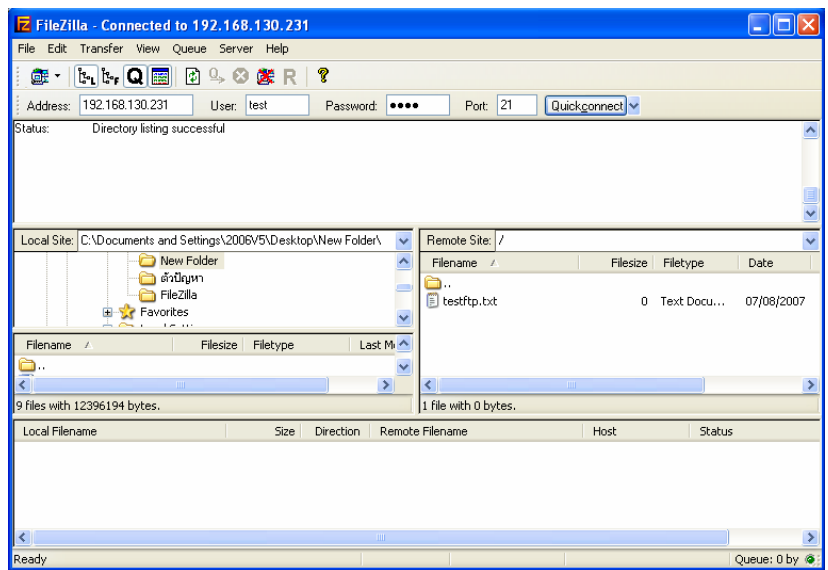

รูปที่ 25